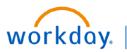

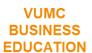

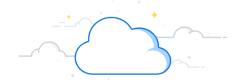

## **Journal Entries: Create Journal**

This guide will explain how to create journal entries in Workday. A Journal Entry is a mechanism to record or adjust the accounting on a financial transaction. The total dollar amount of debits for the journal must equal the total dollar amount of credits. Journal entries are not posted to the General Ledger until all appropriate approvals have been received within Workday.

## **Create Journals**

To create a journal, the **Accountant, Accounting Manager, or Accounting Operations** lead access the Create Journal task in Workday.

- 1. Type **Create Journal** in the Search bar. The task will display in the search results.
- 2. Select the task. The **Create Journal** page will display.
- 3. Enter the following fields to create journal.
  - Ledger
  - Accounting Date
  - Journal Source
  - Memo
  - Balancing Fund
  - Optional Balancing Worktag
- 4. Click **Continue** and then scroll down to view the journal entry lines.

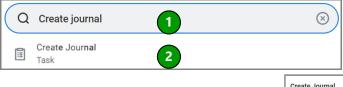

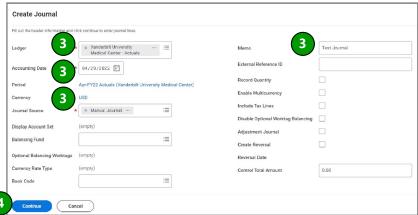

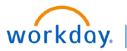

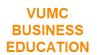

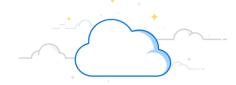

## **Journal Entries: Create Journal-Page 2**

## **Create Journals**

- 5. Enter the following details in the journal lines.
- Ledger Account
- Credit and Debit Amounts
- 6. Scroll towards the right and enter the relevant worktags.

**Note**: 'Funding Source' worktag should be selected first, following Spend Category/Revenue Category, this would include gift, grant, program, or project. If none of those are applicable, a cost center should be selected next as applicable. Selecting the funding source first gives the benefit of the correct related worktags being pulled into the journal automatically.

7. Click **Submit** to create journal.

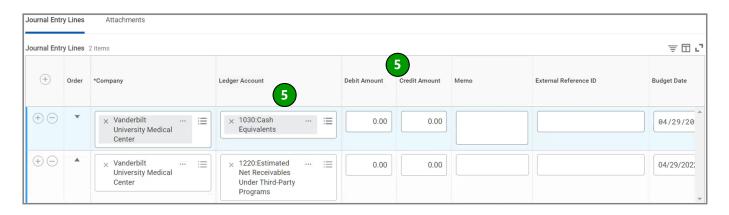

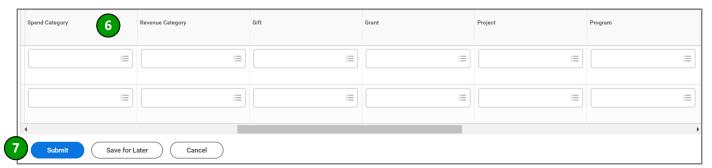